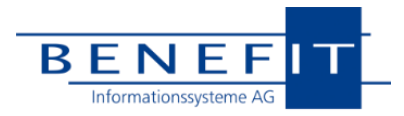

**OpenHearts**

# **ReleaseNotes 24.1**

**Mai 2024**

## **Vorbemerkungen**

In den ReleaseNotes beschreiben wir funktionale Erweiterungen, die nach unserer Auffassung für die Mehrheit unserer Kunden relevant sind.

Jeder veröffentlichte Stand enthält darüber hinaus eine Reihe kleinerer Anpassungen oder Behebungen, die in der Regel nur für einzelne Kunden relevant sind. Wir informieren grundsätzlich die Kunden individuell, die gelöste Punkte gemeldet haben.

Sollten Sie noch mit einer älteren Version von OpenHearts arbeiten, empfehlen wir Ihnen ein Update auf das aktuelle Hauptrelease 24.1. Bei Fragen zum Update steht Ihnen die Hotline natürlich gerne zur Verfügung. Entsprechende Anleitungen finden Sie auch auf unserer Homepage unter Downloads.

#### **BESONDERS ZU BEACHTEN BEI DIESEM UPDATE**

Mit dem vorliegenden Release 24.1 wurde das sogenannte "Gemeinsam Anschreiben" (#5800) umgesetzt.

Wir möchten unbedingt dazu raten, die unten genannten Hinweise sorgfältig zu lesen und Ihre Anwender vor Durchführung der Aktualisierung entsprechend zu informieren.

Weiterhin ist es ratsam, dieses Update zeitlich deutlich vor größeren Aussendungen einzuspielen, damit sich Ihre Organisation auf die Änderungen einstellen kann.

Wenn Sie über ein Testsystem verfügen, dann können Sie diesen Stand dort zum Kennenlernen einsetzen, bevor Sie ihn in die Produktion übernehmen. Alternativ stellen wir Ihnen auf Wunsch einen Zugang zu unseren Demosystem zur Verfügung, auf dem allerdings nur abstrakte Spieldaten vorhanden sind.

Je nach Datenbankgröße kann die Aktualisierung des Servers einige Minuten in Anspruch nehmen. Hinweise zu den durchgeführten Anpassungen finden Sie wie immer in den jeweiligen Abschnitten.

### 编 **Inhalt**

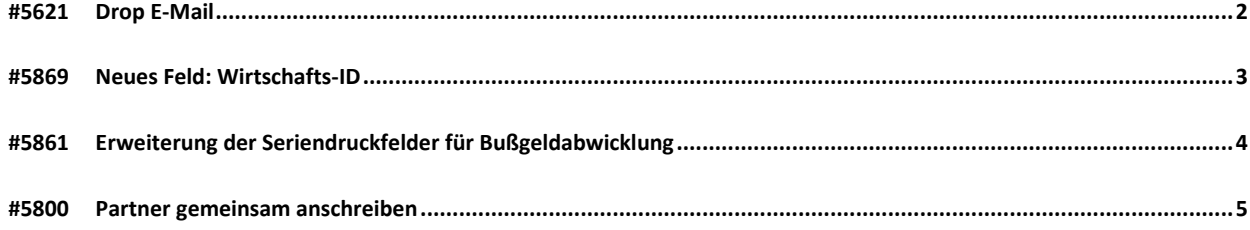

und öffnet dort ein Kontakteintragsfenster, in dem alle Daten aus der E-Mail, wie Datum, Betreff etc. bereits eingetragen sind. Außerdem wird die E-Mail als Datei angefügt.

Hier können Sie die übernommenen Kontaktinformationen mit Ihren Anmerkungen ergänzen, den Betreff konkretisieren u.ä.

#### **VARIANTE: POSTAUSGANG**

Möchten Sie gesendete E-Mails aus Ihrem **Postausgang** als neuen Kontakteintrag aufnehmen, klicken Sie zuerst auf die Drop E-Mail Schaltfläche. Das PopUp bietet Ihnen nun neben einer Fläche für die Eingangspost auch eine Fläche für versandte E-Mails. Wenn eine E-Mail auf die Postausgang-Drop-Fläche gezogen wird, sucht OpenHearts Stammsätze anhand der Empfänger-Adressen der E-Mail und verfährt entsprechend.

#### **VARIANTE: FEHLENDE E-MAIL-ADRESSE**

Sollte keine passende Person/Firma gefunden werden, besteht die Möglichkeit, zu der extrahierten E-Mail-Adresse einen neuen Stammsatz anzulegen, oder den Kontakteintrag einem bereits bestehenden Stammsatz zuzuordnen. Werden mehrere passende Stammsätze gefunden, wird Ihnen eine Auswahl zur Zuordnung angeboten.

## <span id="page-1-0"></span>**#5621 Drop E-Mail**

#### **ZIELSETZUNG**

Wir stellen Ihnen mit diesem Update eine neue Funktion bereit, um Ihre E-Mails aus Outlook in einem Schritt per Drag&Drop an OpenHearts zu übergeben, einem Stammsatz zuzuordnen und sie als Kontakteinträge zu hinterlegen.

#### **ZUGRIFF AUF DIESE FUNKTION**

Das Ribbon-Menü im Bereich Person/Firma wurde neu geordnet und die neue Schaltfläche "Drop E-Mail" in der Gruppe "Vorgänge" hinzugefügt.

#### **ABLAUF/FUNKTIONSWEISE**

Mit Hilfe dieser Funktion können Sie eine E-Mail aus Ihrem **Posteingang** in Outlook greifen und direkt auf das Drop E-Mail-Icon in OpenHearts ziehen.

Die Funktion sucht automatisch den passenden Stammsatz zu dem E-Mail-Absender heraus, wechselt auf diese Person/Firma

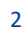

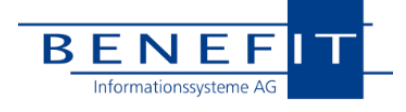

*Person/Firma, E-Mail-Kontakte*

Drop E-Mail Erfasser

 $\mathcal{L}$ 

囫 Brief an E-Mail ar

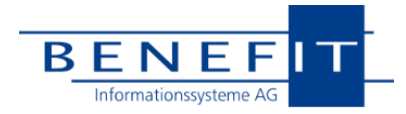

## <span id="page-2-0"></span>**#5869 Neues Feld: Wirtschafts-ID**

#### *Verwaltung; Serienbrief*

#### **RECHTLICHE SITUATION**

Die bereits mit dem Jahressteuergesetz 2020 beschlossene Einführung des Zuwendungsempfängerregisters ist jetzt umgesetzt. Seit Anfang Februar 2024 ist das Register unter [zer.bzst.de](https://zer.bzst.de/) online. Alle gemeinnützigen Organisationen, die nach dem Körperschaftssteuergesetz steuerbefreit sind – wie Vereine, Stiftungen oder gemeinnützige GmbHs – sollen dort auffindbar sein.

Im Register wird neben dem Namen der Organisation und weiteren Informationen auch die neu eingeführte Wirtsschafts-Identifikationsnummer mit ausgegeben.

Das Zuwendungsempfängerregister bildet die Grundlage für ein digitales Spendenverfahren, wodurch das Ausstellen von Zuwendungsbestätigungen durch Online-Meldungen an das BZSt zukünftig ersetzt werden soll. Hierzu gibt es allerdings seitens der Regierung noch **keine** verbindliche Aussage wann das Verfahren genutzt werden kann.

Dazu wird in Zukunft auch die Wirtschafts-ID benötigt und sollte nach Erhalt in die entsprechenden Felder in OpenHearts eingetragen werden. Die Wirtschafts-ID wird für Deutschland mit DE beginnen, gefolgt von einer neunstelligen Zahl. Diese ID bekommen alle Organisationen automatisch von ihrem zuständigen Finanzamt bis spätestens Ende 2024 zugewiesen.

Die Wirtschafts-ID wird, sobald das digitale Spendenverfahren durch die Regierung etabliert wurde, für die Übertragung an die Finanzbehörden benötigt. Wie und in welcher Form die Übertragung in Zukunft erfolgen soll, ist noch offen.

#### **EINTRAGUNG IN DER VERWALTUNG**

In der Verwaltung unter Rechte → Mandant / Org.-Units / Regionalkennung unter dem Punkt weitere Informationen können Sie die Wirtschafts-ID einpflegen:

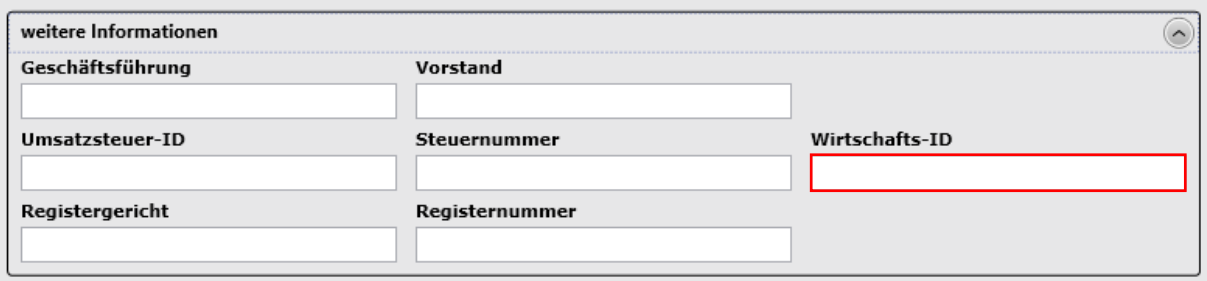

#### **VERFÜGBARE FELDER IN DER SERIENVERARBEITUNG**

Für Serienbriefe haben wir die im Folgenden genannten Felder als Seriendruckfelder eingebunden:

- "Absenderangaben\_Wirtschafts\_ID"
- "Absenderangaben\_Geschaeftsfuehrung"
- "Absenderangaben\_Vorstand"
- "Absenderangaben\_Umsatzsteuer\_ID"
- "Absenderangaben\_Steuernummer"
- "Absenderangaben\_Registergericht"
- "Absenderangaben\_Registernummer"

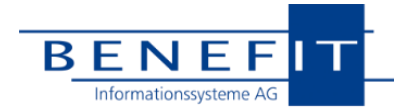

## <span id="page-3-0"></span>**#5861 Erweiterung der Seriendruckfelder für Bußgeldabwicklung**

*Soll-Ist-Analyse, Mahnung, Meldung an Gerichte*

#### **AUSGANGSSITUATION**

In den Sollstellungen für Bußgelder hinterlegen Sie in der Regel die vom Gericht zugewiesene Summe, die der Delinquent in festgelegten Raten und Rhythmus begleichen muss. Die Meldungen an die Gerichte über den Verlauf der Bußgeldzahlungen erstellen Sie dann über den Soll-Ist-Vergleich der entsprechenden Sollstellungen mit dem Brieftyp "Mahnung".

Bisher konnten Sie nur den Status und den Saldo der bis dahin eingegangen Zahlungen weitergeben, jedoch nicht in Bezug auf die zugewiesene Summe.

#### **LÖSUNG**

Diese Lücke haben wir jetzt durch eine Anpassung und Erweiterung der Seriendruckfelder geschlossen:

- "Mahnung\_Saldo\_zugewiesene\_Summe" Berechnet als Differenz aus "Zugewiesener Summe" und der Summe der zur Sollstellung eingegangenen Zahlungen.
- "Mahnung\_Status\_zugewiesene\_Summe" Mit den möglichen Werten: "offen", "teilweise erfüllt", "erfüllt"

Zur Vollständigkeit die Information über den etwas angepassten Stand zu den stichtagsbezogen ermittelten Seriendruckfeldern:

- "Mahnung\_Saldo" OpenHearts berechnet aus dem Angaben Start, Häufigkeit und Zeitraum der hinterlegten Sollstellung den Soll-Wert, den der Delinquent zum Stichtag hätte zahlen sollen und bildet im Saldo die Differenz zur Summe der eingegangenen Zahlungen ab. Das Ergebnis ist also ein stichtagsbezogener Saldo.
- "Mahnung\_Status" Der zugehörige stichtagsbezogene Mahn-Status nimmt einen der folgenden Werte an: "im Rückstand" oder "ohne Rückstand"

Sie haben jetzt die Möglichkeit unter Verwendung der vorhandenen Seriendruckfelder dem Gericht zu übermitteln:

- 1. Ob der Delinquent mit den gerichtlich angeordneten Raten und dem festgelegten Rhythmus säumig ist oder nicht. Das machen Sie mit den bereits vorhandenen Seriendruckfeldern.
- 2. Wie hoch die Differenz zu der zugewiesenen Summe ist. Dafür stellen wir Ihnen hiermit die neuen Seriendruckfelder zur Verfügung.

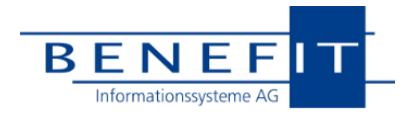

## <span id="page-4-0"></span>**#5800 Personen gemeinsam anschreiben**

*Person, Serienbrief, Serien-E-Mail*

## **A. Worum geht es?**

#### **VERHALTEN OPENHEARTS BISHER**

Über das sogenannte "Mit-Ansprechen" auf der Seite der Versandoptionen kann bisher erreicht werden, dass bei Adressierungen an diese Person eine weitere Person im Adressetikett und in einer weiteren Grußzeile von Werbeanschreiben genannt wird. Fundraiser wenden diese Konstruktion bspw. an, wenn sie vom Spender den Hinweis erhalten, dass Spendenentscheidungen gemeinsam getroffen werden oder wenn aus dem Kontoauszug hervorgeht, dass mehr als eine Person Inhaber des Spenderkontos sind. Man signalisiert dem Paar, dass man ihre individuelle Situation berücksichtigt, keine unnötigen Portokosten für Anschreiben und separate Zuwendungsbescheinigungen verwendet etc.

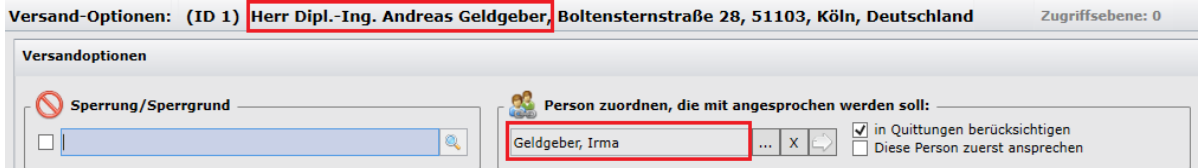

Dabei muss es sich nicht unbedingt um Lebenspartnerschaften handeln, auch wenn dies ein häufiger Anwendungsfall ist.

Bislang wird die Erste Person (wir schreiben Erste/Zweite hier groß, um auf unsere besondere Begrifflichkeit hinzuweisen) gemeinsam mit der Zweiten Person über die Schnellerfassung angelegt und entsprechend verknüpft. Dabei bleibt die Adresse der Zweiten Person leer. Die Zweite Person wird derzeit immer gemeinsam mit der Ersten Person angeschrieben. Merkmale, Verteiler und andere Kennzeichnungen, die für die Auswahl zu einem Spendenmailing entscheidend sind, werden üblicherweise konsequent auf der Ersten Person gepflegt; OpenHearts generiert Namen und Anrede der Zweiten Person maschinell in das Adressetikett und in die Grußzeilen. OpenHearts versteht bisher immer das so verbundene Paar als EIN Spenderobjekt und führt es unter der ID der Ersten Person.

Solange die Zweite Person vom Anwender nicht mit einer eigenen Adresse versorgt wird, kann sie auch nicht selbst angeschrieben werden.

Gelangt die Erste Person in ein Mailing, wird die Zweite Person immer dazu generiert, völlig unabhängig vom Anlass des Schreibens.

Um eine Zweite Person selbst anzuschreiben, muss man diese bisher mit einer eigenen Adresse versorgen und ggf. manuell mit einem Rückverweis auf die Erste Person versehen. Es besteht dadurch bisher die Gefahr doppelter Anschreiben.

#### **MOTIVATION**

Wir möchten mit der Umsetzung des vorliegenden Ansatzes eine Möglichkeit schaffen, Personen einer Partnerschaft einfacher und flexibler zu handhaben. Die beiden Partner sollen je nach Situation gemeinsam oder auch getrennt angeschrieben werden können, ohne dass dazu jede Person über eine eigene Post-Adresse verfügen muss.

Diese Änderung hat für den Prozessablauf deutliche Konsequenzen.

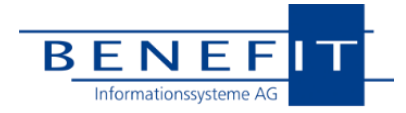

## **B. Übersicht der Änderungen entlang der Hauptprozess-Schritte**

#### **ALLGEMEINES**

- ▶ Die bisher typischerweise einseitig eingetragene Beziehung "mit Ansprechen" wird zu einem wechselseitigen "gemeinsam Ansprechen".
- Personen, die gemeinsam angesprochen werden sollen, bezeichnen wir als "Partner" (geschlechts- und identitätsübergreifend).

Die Postadresse eines Partners wird implizit vom anderen Partner genutzt, sofern keine eigene Adresse vorliegt.

#### **STAMMDATEN**

- In der Übersicht wird eine gemeinsam verwendete Adresse bei beiden Partnern angezeigt.
- In den Versandoptionen werden die Parameter zur Nutzung der Partnerschaft festgelegt und verwaltet.
- Die Partnerschaft ist dort künftig bei beiden Partnern eingetragen.

#### **SUCHFUNKTIONEN**

- Alle Suchfunktionen greifen ggf. auf die Adresse des verbundenen Partners zu, wenn keine eigene besteht.
- Die heutigen Zweiten Personen ohne eigene Adresse tauchen nun mit Adresse in den Selektionen auf.
- Die Vollabfrage erlaubt umfangreiche Abfragen auf Informationen zu Partnerschaften.

#### **SERIENBRIEFE UND E-MAILINGS**

- Die bisherigen Dialoge wurden völlig neugestaltet; der Anwender wird in Schritten durch den Ablauf geführt.
- Auf Knopfdruck erfolgt die Ergänzung von Partnern, die nicht bereits in der Selektion enthalten sind.
- Der Anwender entscheidet je Anschreiben, ob Partner zu einem Schreiben zusammengeführt werden oder ein getrenntes Anschreiben mit eigenen Mediacodes erfolgen soll.
- Vor der Endverarbeitung werden detaillierte Informationen zu jeder enthaltenen Person und deren Besonderheiten im Hinblick auf die Anschreiben gegeben.
- Zudem werden vor der Ausgabe flexible Sortier- und Gruppier-Möglichkeiten angeboten.
- Kontakteinträge werden gemäß der Benutzerentscheidung einzeln oder als gemeinsamer Kontakt angelegt.

#### **EINZELBRIEF UND E-MAIL**

Auch diese Dialoge wurden überarbeitet und um die notwendigen Benutzerentscheidungen ergänzt.

#### **ZAHLUNGSEINGANG**

- Hier sind keine funktionalen Änderungen vorgenommen worden.
- OpenHearts findet die Personen entsprechend der bekannten Identen (Mediacode, IBAN, E-Mail etc.); ggf. werden Sie auf einen abweichenden Namen hingewiesen und können wie gewohnt über die Verarbeitung entscheiden.

#### **DANKBRIEF/QUITTUNG**

- Auch diese Funktionen nutzen ggf. die Adresse des Partners.
- Dankbrief/Quittung fasst keine Zahlungen zusammen, die auf unterschiedlichen IDs vereinnahmt wurden. Partner, die wechselnd spenden, erhalten jeweils eigene Dokumente.

#### **STATISTIKEN**

- Statistiken zeigen die Vorgänge zu der Person, zu der Zahlungen vereinnahmt worden sind.
- Die Response-Analyse vergleicht die Anzahl von Einträgen aus der Kontakt-Historie mit Zahlungseingängen. Werden Partner gemeinsam unter einem Mediacode angeschrieben, die Zahlung wird aber unter der ID des anderen Partners vereinnahmt, dann wertet die Response-Analyse das nicht als Treffer zum Anschreiben.

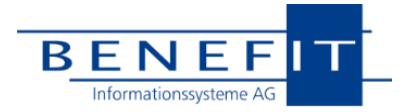

## **C. Änderungen / Erweiterungen im Detail**

#### **ALLGEMEINES**

Der bisherige Verweis von Partner A auf Partner B wird im Zuge des Updates auf die hier beschriebene Version so verändert, dass die beiden Partner wechselseitig aufeinander verweisen. Technisch gesehen werden Rückverweise aufgebaut.

Begrifflich wird aus dem "Mit Anschreiben" ein "Gemeinsam Anschreiben", wir nutzen den Begriff der Partner (geschlechtsund identitätsunabhängig).

Für die Steuerung, ob bestimmte Partner überhaupt selbstständig (ohne den anderen Partner) angeschrieben werden dürfen gibt es ein neues Kennzeichen (s.u.).

Mit der beschriebenen Version nutzt OpenHearts automatisch immer dann die Postadresse des Partners, wenn keine eigene bzw. keine postalisch vollständige Adresse vorliegt.

### **D. Stammdaten und Suche**

#### **SCHNELLERFASSUNG**

Im Dialogablauf der Personenerfassung ändert sich für den Anwender nichts. Er kann weiterhin beide Personen in einem Zug anlegen. Die Schnellerfassung nutzt beim Speichern die in der Verwaltung hinterlegten Standard-Einstellungen für die Kennzeichnungen …

Partner nicht selbst anschreiben (ohne den anderen Partner) - An/Aus

und hinterlegt diese im Stammsatz.

Physisch werden weiterhin keine Adressen bei der zweiten Person gespeichert.

#### **ÜBERSICHT**

Auch wenn nur einer der Partner über eine Adresse verfügt, zeigt die Übersicht nun diese Adresse bei beiden Personen:

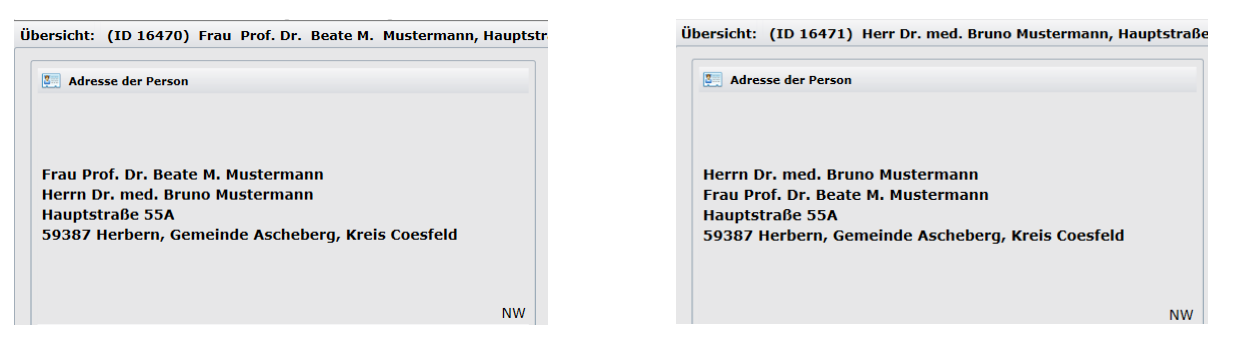

#### **MASKEN STAMMSATZ UND KOMMUNIKATION**

Der Anwender wird im Stammsatz und auf der Kommunikationsseite darauf hingewiesen, dass die Erfassung einer eigenen Adresse nicht mehr erforderlich ist, wenn der Partner bereits über eine valide Anschrift verfügt. Die Erfassung abweichender Adressen ist möglich.

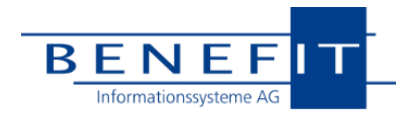

#### **VERSANDOPTIONEN**

Die Pflege der Partnerschaft mit ihren Steuerungsmöglichkeiten geschieht auf der Seite Versandoptionen, die entsprechend erweitert wurde:

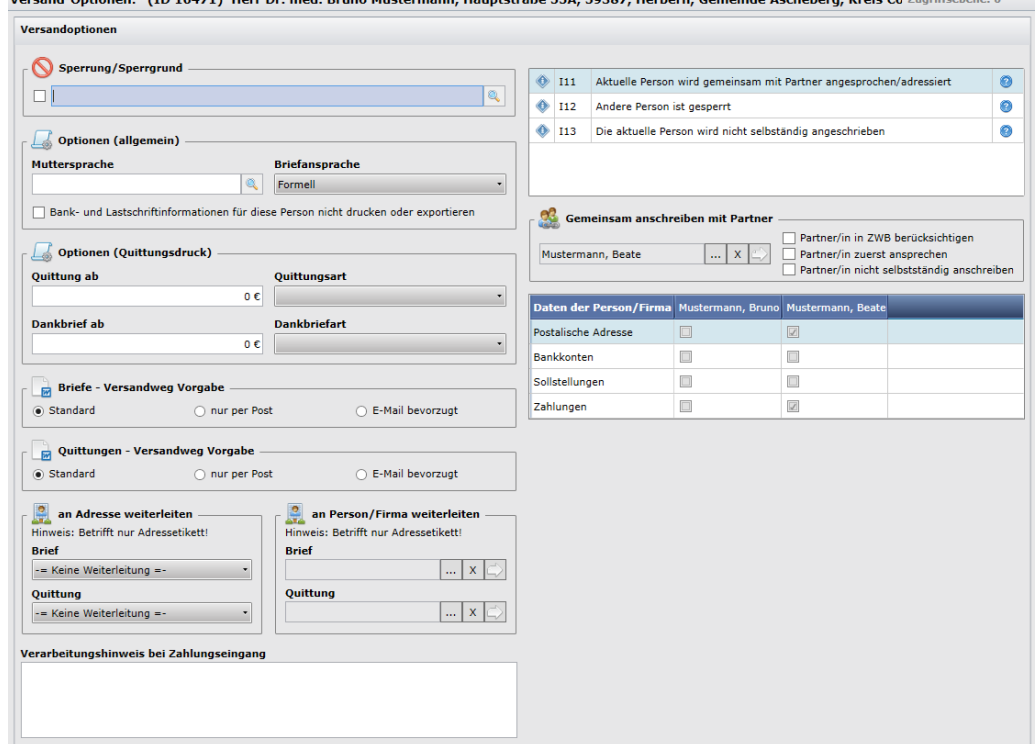

Die Verwaltung dieser Partnerschaft geschieht auf der rechten Seite:

- Oben rechts finden Sie eine Meldungsübersicht. Hier macht OpenHearts Sie ggf. auf Besonderheiten zur vorliegenden Partnerschaft aufmerksam. Zu den Kurztexten können Sie jeweils eine ausführliche Beschreibung aufrufen, in der die Bedeutung und die Konsequenzen zu dieser Meldung erläutert werden (?- Symbol)
- Das Feld "Mit anschreiben" hat den Titel "Gemeinsam anschreiben" erhalten.

Die bisherigen Steuerungsmöglichkeiten für den Partner sind um das Kennzeichen "Partner/in nicht selbstständig anschreiben" erweitert worden. Hiermit können Sie das bisherige Verhalten von OpenHearts herstellen, dass die Zweite Person nicht ohne die Erste Person adressiert wird.

Diese Maske ist von beiden Partnern aus bearbeitbar und zeigt die jeweilige Perspektive. Die Beziehung ist künftig immer automatisch auf beiden Seiten wechselseitig vorhanden.

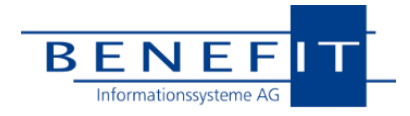

#### **SCHNELLSUCHE**

In der Schnellsuche können Sie wie bisher nach Namens- und Adressbestandteilen etc. suchen. Für Personen ohne eigene Adresse wird die Adresse des Partners herangezogen.

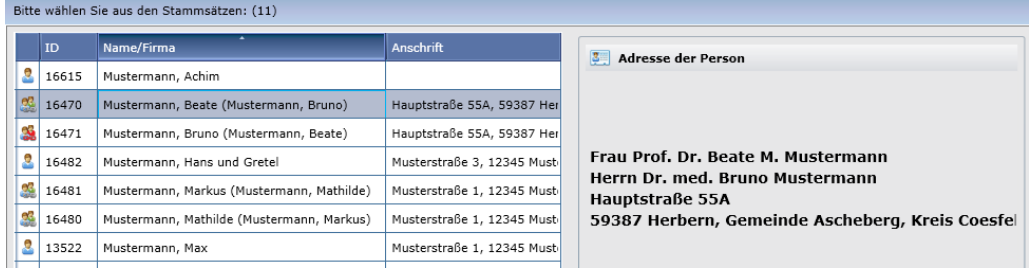

Hinter einer Person in Partnerschaft wird in Klammern der Name der Person angezeigt, die für ein gemeinsames Anschreiben hinterlegt ist.

Entsprechen beide Personen einer Partnerschaft den Suchkriterien, werden beide als eigene Zeile in der Trefferliste angezeigt und mit dem bereits bekannten Symbol für Personen mit Partner versehen. Verfügt einer der Partner über keine valide eigene Adresse, dann erhält dessen Symbol eine rote Markierung (hier Mustermann, Bruno). Das erleichtert es Ihnen, für die Datenpflege direkt den richtigen Datensatz auszuwählen. Zudem wird im Tool-Tip zum Symbol ein neuer, erklärender Text angezeigt.

#### **STANDARDSUCHE / UMKREISSUCHE**

Bei einer Suche bspw. nach einer Postleitzahl wird ggf. die Adresse des Partners herangezogen und dargestellt.

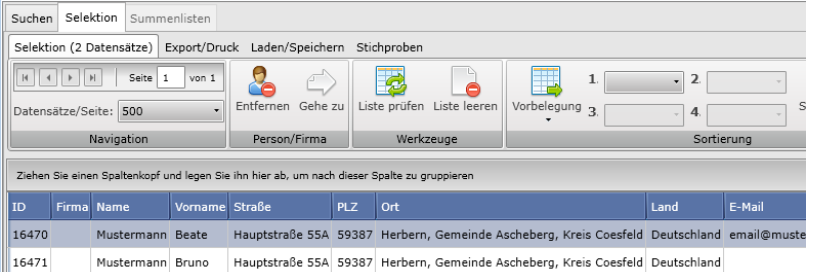

Zum Vergleich: Bisher würde bei einer Suche nach einer Postleitzahl nur die Erste Person gefunden. Bei einer Suche nach dem Nachnamen würden beide Personen gefunden, die Adresse aber nur dort gezeigt, wo sie bisher auch in der Datenbank vorlag.

Die Konsequenz ist, dass Sie nun Merkmale Verteiler etc. auf beiden Datensätzen pflegen und für Suchen verwenden können und der Stammsatz ggf. durch die Adresse des Partners vervollständigt wird.

Falls Partner ohne eigene Adresse bei der Suche nach Adressbestandteilen ausdrücklich ignoriert werden sollen, lässt sich das über eine neue Such-Option herbeiführen:

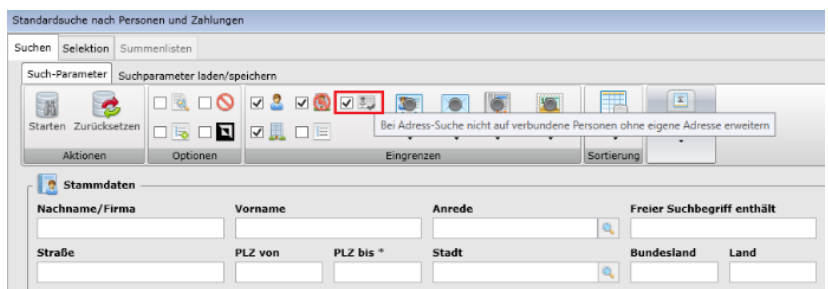

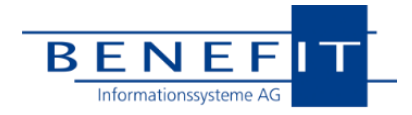

#### **VOLLABFRAGE**

Hier gelten die Erweiterungen für die Adressnutzung von Partnern ebenfalls.

Darüber hinaus wurden eine Reihe von neuen Abfragemöglichkeiten eingeführt. Unter anderem sind folgende Kennzeichen abfragbar:

- Ist Ansprechpartner einer Firma
- Ist Mitarbeiter einer Firma
- Ist Teil eines Haushalts

… sowie alle wichtigen Kennungen zur verbundenen Person.

#### **KONTAKTHISTORIE**

Hier ist es künftig analog zu Firmen mit Ansprechpartnern möglich, den Partner im Kontakteintrag zu referenzieren. (Feld Zuordnung).

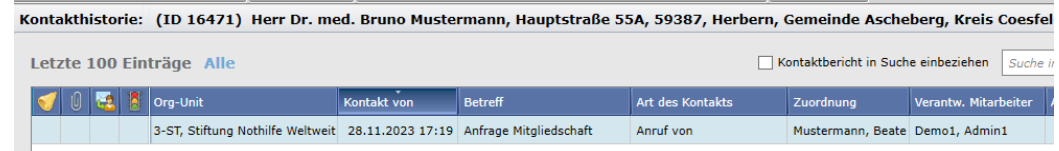

Wie bei Firmen und Ansprechpartnern wird dieser gemeinsame Eintrag dann auch beim Zugriff über den anderen Partner gefunden. Ebenfalls wie dort, existiert der Kontakteintrag in der Datenbank nur einmal, damit Response-Analysen etc. nicht verfälscht werden.

Beim Versand aus OpenHearts heraus werden diese Eintragungen automatisiert hinterlegt.

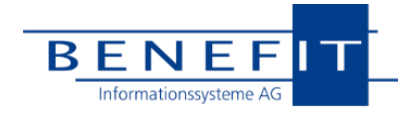

## **E. Serien-Brief**

#### **GRUNDSÄTZLICHES**

Der bisherige Dialog wird vollständig ersetzt. Der Anwender wird entlang einer sogenannten Progress-Bar durch den Ablauf geführt. Dadurch werden die einzelnen Schritte einfacher, auch wenn der Gesamt-Funktionsumfang gestiegen ist. Die Schrittfolge wird im oberen Bereich horizontal dargestellt. Mit den Buttons ganz unten navigiert man durch die Schritte.

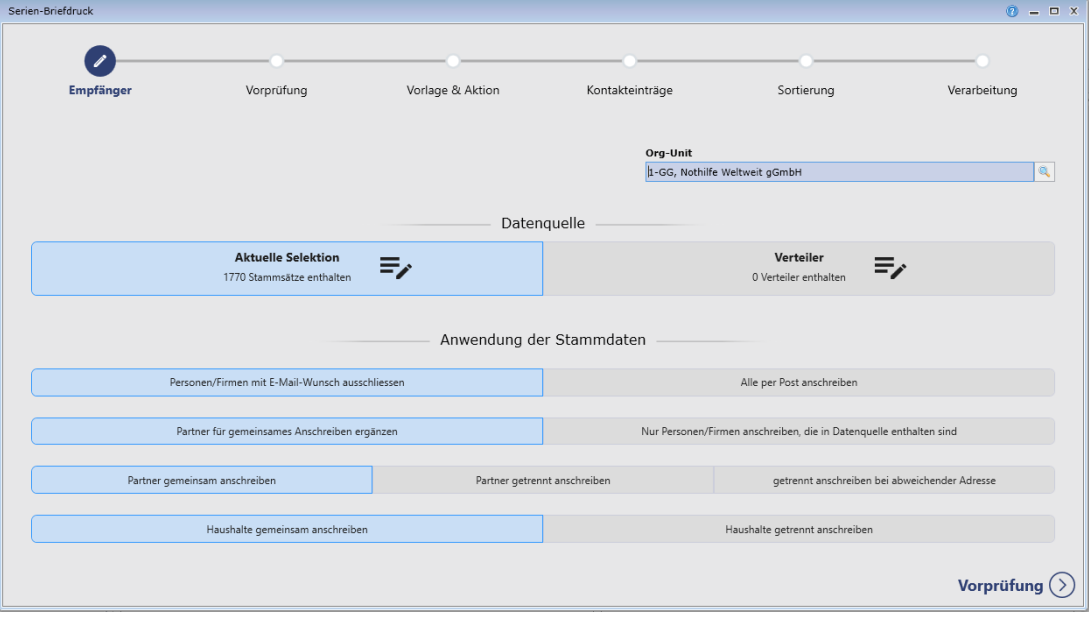

Wie bisher greift der Versand auf die aktuell zugrundeliegende Selektion oder einen gewählten Verteiler als Datenbasis zu.

#### **SCHRITT 1 – EMPFÄNGERAUSWAHL**

Datenquelle

Standardmäßig nutzen Sie die zugrundeliegende Selektion; alternativ können Sie wie bisher einen Verteiler als Grundlage für den Versand wählen. Die Vorgabe eines Verteilers ermöglicht es, die Verteilerspezifischen Funktionen zu nutzen – besondere Adressierungen der Stammsätze für den gewählten Verteiler und die Auflösung von Firmenverteilern auf die dort benannten Mitarbeiter (wie bisher).

Anwendung der Stammdaten

Hier geben Sie vor, wie mit bestimmten Stammdatenvarianten bei diesen Anschreiben verfahren werden soll. Wie bisher entscheiden Sie hier, ob die Versandpriorität des Spenders berücksichtigt oder ignoriert werden soll und ob Haushaltsmitglieder zu einem Schreiben zusammengeführt werden sollen.

 Neu sind die beiden Schalter zur Nutzung der Partner. Zunächst können Sie entscheiden, ob OpenHearts zu allen in der Quelle enthaltenen Personen nach Partnern für ein gemeinsames Anschreiben suchen und diese ergänzen soll. Man unterlässt das, wenn nur genau die Personen adressiert werden sollen, die in der Ausgangs-Selektion oder dem Verteiler enthalten sind. Mit dem nächsten Schalter entscheiden Sie, ob Partner auch zu einem Schreiben zusammengeführt werden

können. Ein getrenntes Anschreiben kann erforderlich oder sinnvoll sein, wenn je Partner ein eigener Mediacode erzeugt werden soll, oder wenn jedes Schreiben auf andere Weise besonders individualisiert ist. Mit diesen Möglichkeiten können Sie Paare wie bisher anschreiben, oder aber in Abhängigkeit vom Inhalt Ihres Schreibens individuell ansprechen.

▶ Schweizer Postversand Diese Optionen werden um weitere für den Schweizer Postversand ergänzt, die nur für diese Kunden sichtbar sind.

Weiter geht's zur Empfängerübersicht.

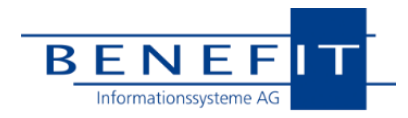

#### **SCHRITT 2 – VORPRÜFUNG**

OpenHearts bearbeitet nun die Datenquelle nach den von Ihnen im ersten Schritt festgelegten Parametern und meldet eventuelle Besonderheiten zu den beteiligen Stammsätzen.

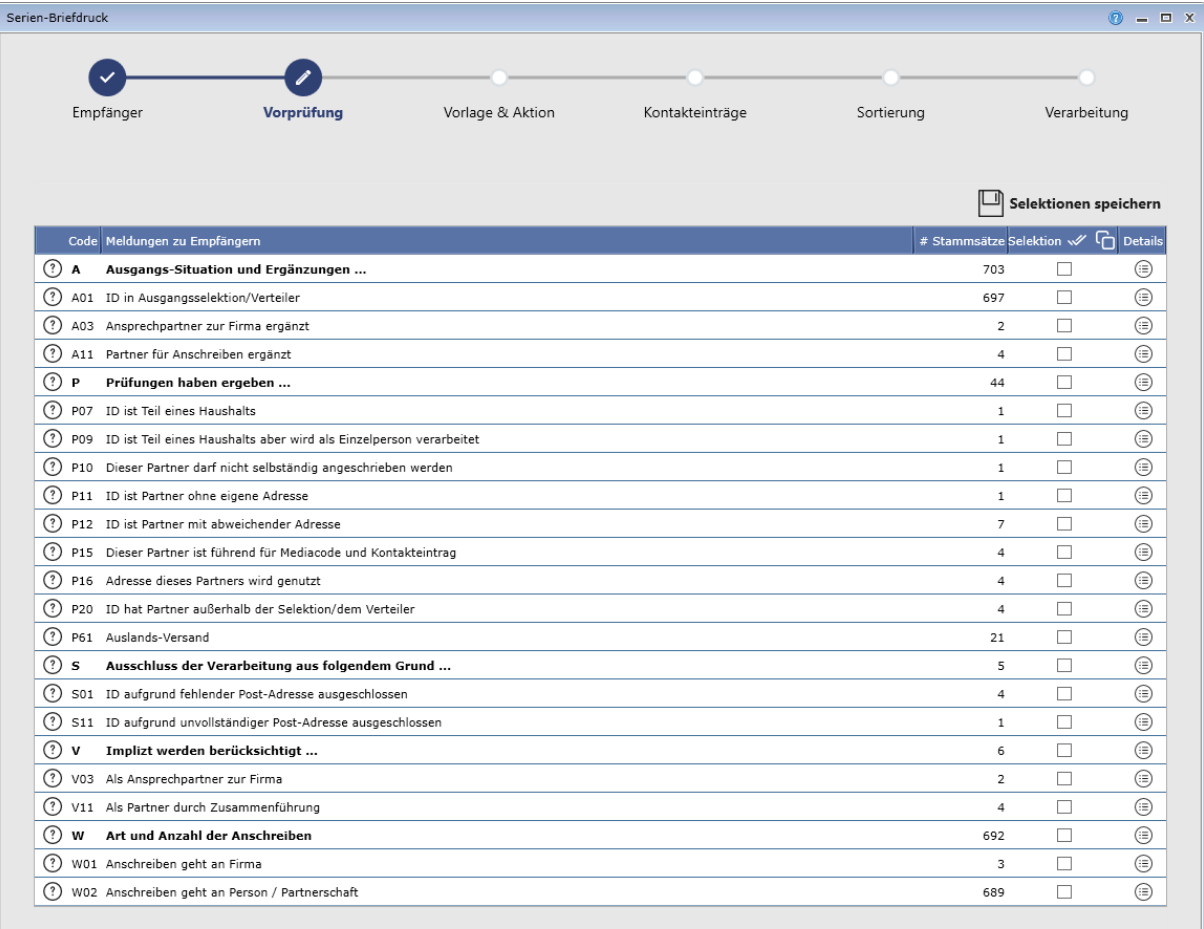

#### $\circled{}$  Empfänger

Vorlage & Aktion  $\textcircled{\scriptsize\char'1}$ 

Die erste Übersicht zeigt Ihnen, welche Meldungskategorien aufgetreten sind und auf wie viele Stammsätze diese zutreffen. Ein Stammsatz kann dabei mehrfach genannt werden.

Die Kategorie A erläutert das Zustandekommen der Ausgangsdaten. Die weiteren Gruppen zeigen Prüfungen, Ausschlüsse und zuletzt die Anzahl zu erwartender Briefe.

Über das Icon (?) erhalten Sie zu jeder Meldung eine genaue Beschreibung. Sie können Zeilen markieren und Selektionen schreiben lassen, falls Sie diese Daten vor der Serienverarbeitung nochmals einzeln bearbeiten möchten. Über den Button in der Spalte Details erhalten Sie die Liste der Stammsätze zu dieser Kategorie.

Zu diesem Zeitpunkt entscheidet OpenHearts bei vorliegenden Partnerschaften auch welche Person für die Erzeugung des Mediacodes als führende Person herangezogen wird und informiert darüber (Meldung P15). Der Hilfe-Text gibt detailliert Auskunft über die hinterlegte Regel zur Bestimmung dieser führenden Partner-Person.

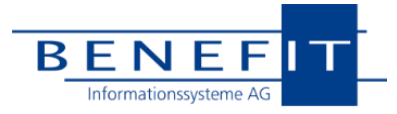

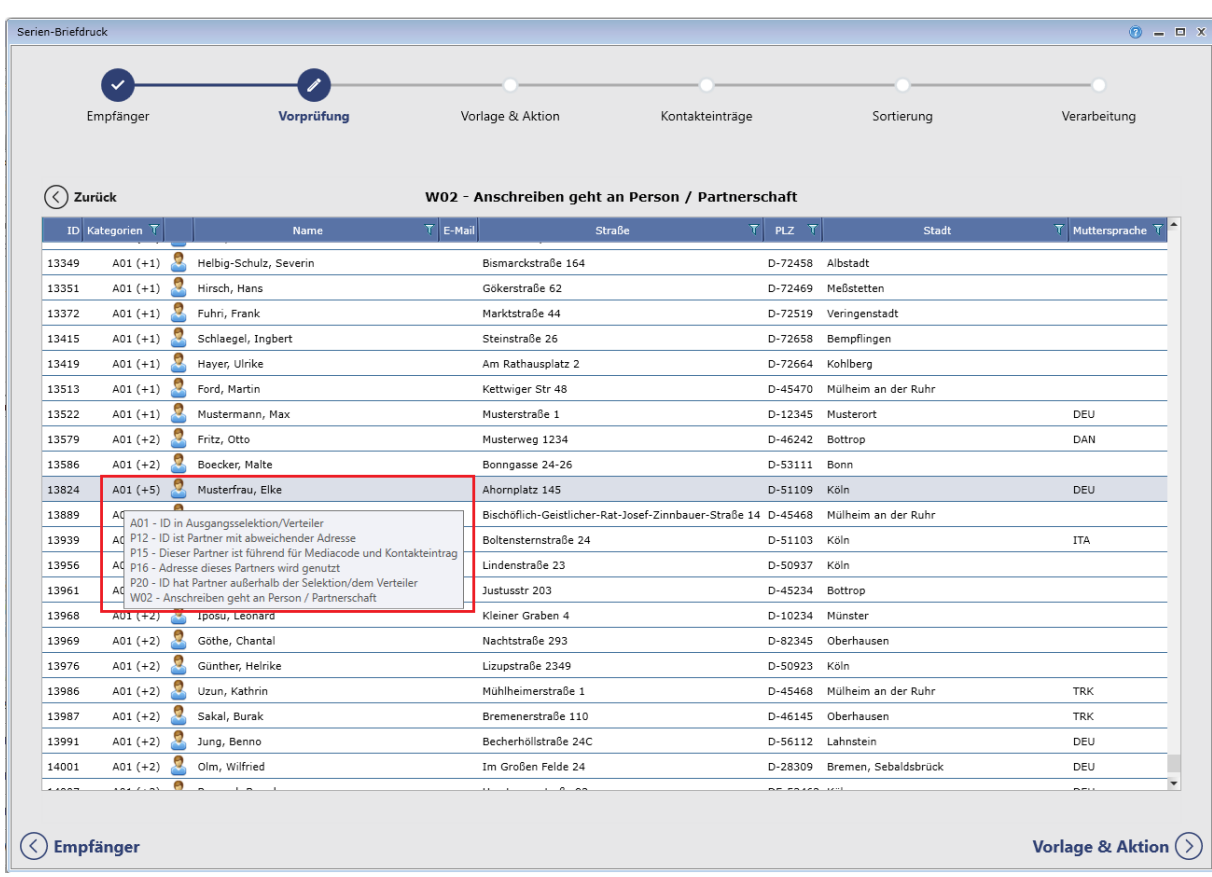

Zu einer ausgewählten Meldung oder Kategorie erhalten Sie einen Nachweis der Stammsätze, für die diese Meldung gilt:

Zu jedem Stammsatz werden Ihnen hier alle Meldungen des Systems gezeigt. Diese detaillierten Angaben stellen Ihnen die Verarbeitung transparent dar und ermöglichen Ihnen weiterhin, Ihren Datenbestand durch Nachbearbeitungen ständig zu verbessern.

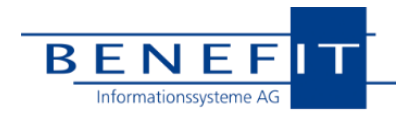

#### **SCHRITT 3 – VORLAGE UND AKTION**

Als nächstes wählen Sie die Dokumentenvorlage aus, die Sie für den Druck heranziehen möchten (ggf. für Haushalte eine zweite Vorlage).

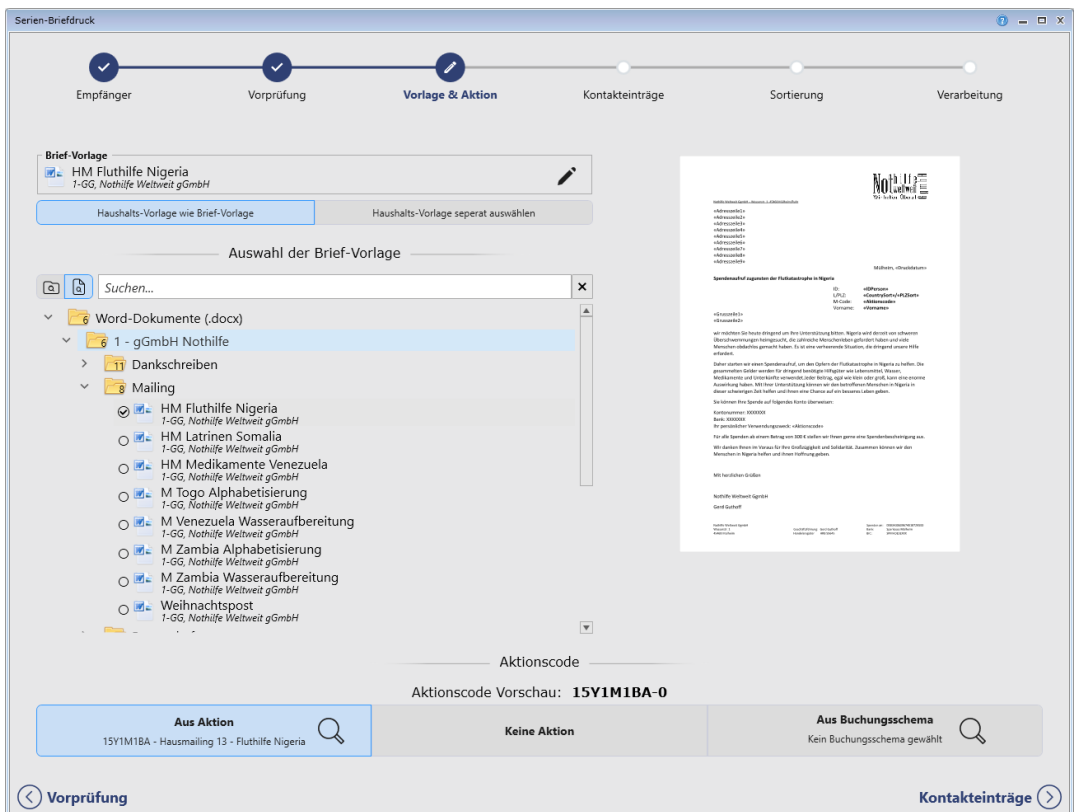

Sie erhalten immer den Explorer voreingeblendet und können hier nach dem gewünschten Dokument suchen. Die bisher bereits vorhandenen Möglichkeiten, einen persönlichen Ordner vorzumerken, sind erhalten geblieben. Die Vorschaufunktion wurde beschleunigt und rechts angeordnet.

Mithilfe des angedeuteten Stifts bei der Brief-Vorlage können Sie die Dokumente zur Bearbeitung / Individualisierung öffnen.

In diesem Zusammenhang steuern Sie auch die Nutzung der Aktion für die Erstellung eines Mediacodes.

Im unteren Bereich werden die Schweizer Kunden die typischen Vorgaben für die Landesspezifika vorfinden (hier nicht dargestellt).

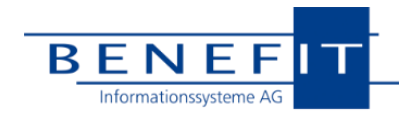

#### **SCHRITT 4 – VORGABEN FÜR DIE KONTAKTEINTRÄGE**

In diesem Abschnitt finden Sie die Parameter für die zu erstellenden Kontakteinträge. Inhaltlich hat sich hier nichts geändert.

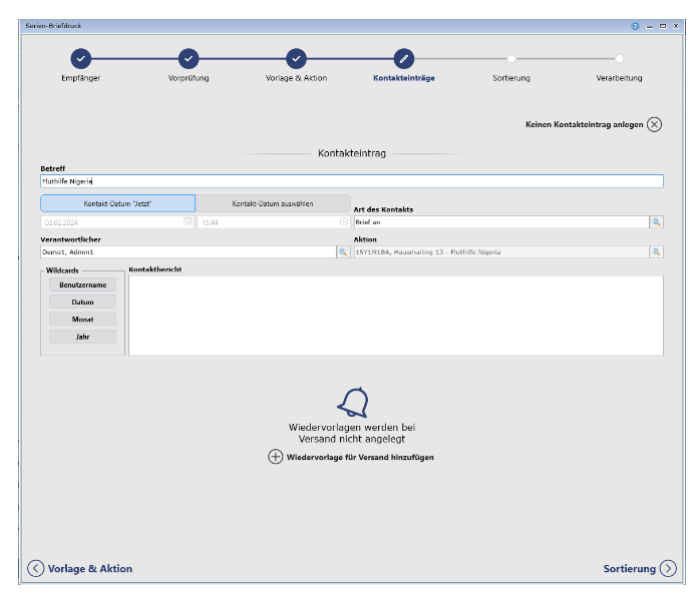

#### **SCHRITT 5 - SORTIERUNG**

Sie gelangen zu einer Seite, auf der Sie die für die Exportoder Druckverarbeitung erforderliche Vorgaben hinterlegen können.

Hier geht es in erster Linie darum, die Sortierung des Ergebnisses zu bestimmen und ggf. eine Aufteilung der Exportdateien (bspw. je Land eine eigene Datei) festzulegen (dann im Bereich "Aufteilung nach").

Das heißt, dass die Sortierung aus der zugrundeliegenden Selektion nicht maßgeblich ist, sondern dass Sie hier anhand der angebotenen Felder entscheiden.

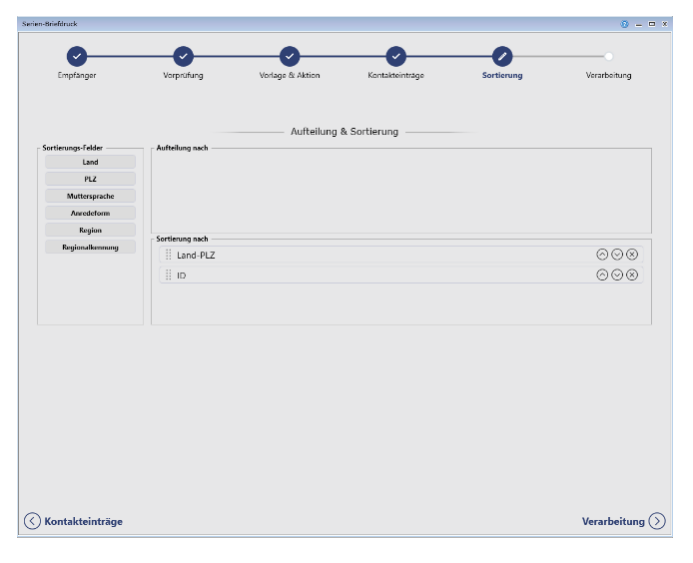

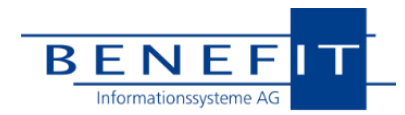

#### **SCHRITT 6 – VERARBEITUNG**

Nach Abschluss Ihrer Vorgaben wählen Sie nun aus, in welcher Form diese Daten ausgegeben werden sollen und lösen dies mithilfe der angebotenen Funktionen aus.

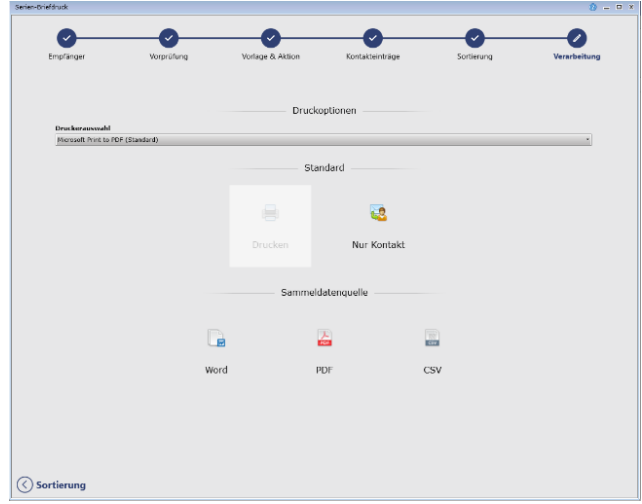

Der Anwender wird nun also schrittweise durch diese Verarbeitung geführt. So wird die Komplexität je Arbeitsschritt gesenkt. Die zusätzlichen Übersichten erhöhen die Nachvollziehbarkeit der Verarbeitung. Darüber hinaus konnten wir für viele beteiligte Abläufe die Verarbeitungsgeschwindigkeit erhöhen.

## **F. Einzel-Brief**

Die Erstellung von Einzelbriefen folgt diesem Muster. An die Stelle einer Selektion oder eines Verteilers tritt hier die aktuelle Person/Firma als Datenquelle.

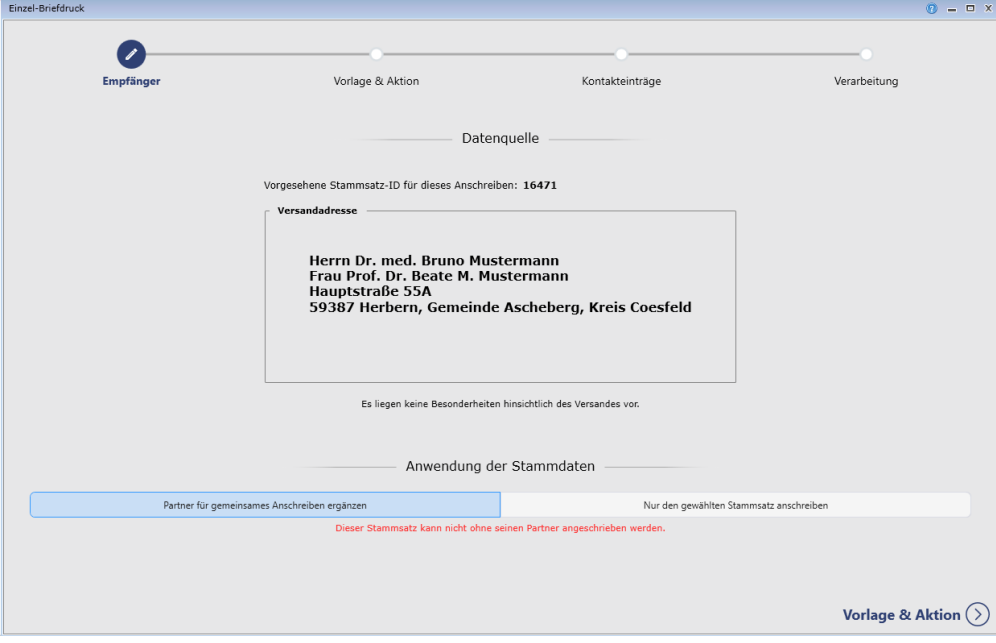

Die weiteren Schritte sind etwas gestrafft, da hier keine Massenverarbeitung stattfindet.

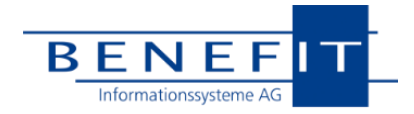

## **G. Serien-E-Mail**

Das Serien-E-Mailing nutzt ebenfalls diese Dialogstruktur. Die Auswahlmöglichkeiten unterscheiden sich, aber der Ablauf ist grundsätzlich sehr ähnlich.

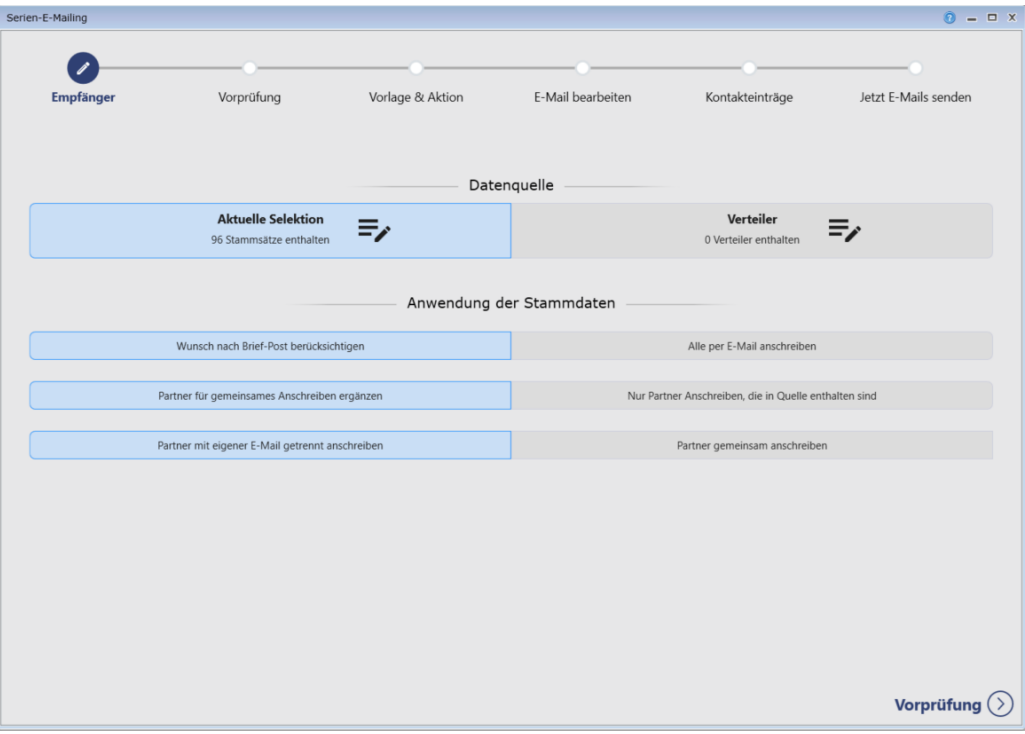

### **H. Finanzen**

#### **ZAHLUNGSEINGANG**

Der Zahlungseingang bleibt unverändert.

Durch die neuen Möglichkeiten, bisher stille Partner aktiv anlassbezogen anzuschreiben, werden vermutlich hin und wieder von diesen auch Spenden eingehen. OpenHearts verwendet die über den Import eingehenden Identifizierer wie Mediacode, IBAN oder E-Mail-Adresse in der gewohnten Weise.

#### **DANKBRIEF/QUITTUNG**

Der Anwender wird keine Auswirkungen in der Oberfläche unserer Tools erkennen. Neu ist hier lediglich, dass OpenHearts bei Bedarf auf die Adresse des Partners zugreift, um eine Spendenbescheinigung auszustellen. Bisher wurden Zweite Personen ohne eigene Adresse vom Dank/Quittungslauf ausgesteuert. Der Anwender musste eine eigene Adresse erfassen.

OpenHearts fasst keine Spenden von verschiedenen Personen zusammen, wenn diese auf unterschiedliche IDs gebucht / vereinnahmt wurden. Sie können aber wie bisher den Partner namentlich auf der Quittung nennen lassen.

### **I. Sonstiges**

#### **DATENEXPORT/IMPORT**

Der Datenexport nutzt ebenfalls die Adresse des Partners, wenn es bei der exportierten Person keine eigene Adresse gibt. Ergänzend gibt es ein weiteres Feld, welches auf den Partner verweist.

Der Datenimport prüft bei einer vorhandenen Partnerschaft, den Adress-Status beider Personen und aktualisiert im Regelfall die gemeinsame Adresse.

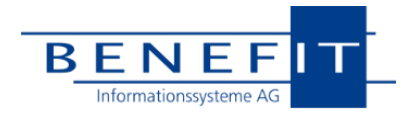

#### **MELDEDATEN-INTERFACE**

Für die kirchliche Anwendung des Meldedaten-Interfaces wird folgendes vereinbart:

 Das Kennzeichen "Nicht selbstständig anschreiben" wird immer bei Partnern gesetzt, die nicht eines der konfigurierten Religionskennzeichen besitzen.

#### **VERWALTUNG**

Hier finden Sie Schalter für das Vorbelegen der Eigenschaften einer neu angelegten Partnerschaft

Darüber hinaus können Sie eine Vorbelegung für die

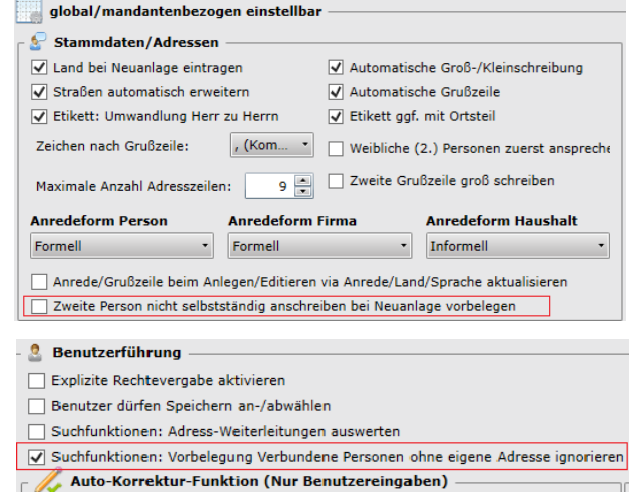

### **DSGVO-REORGANISATION**

Suchoptionen hinterlegen.

Die DSGVO-Reorganisation ist ein Werkzeug, das Stamm- und Bewegungsdaten in Ihrer Datenbank daraufhin prüft, ob diese gesperrt oder gelöscht werden sollten und dies nach Bereitstellung von Prüfinformationen auch durchführt. Dieses Tool wurde dahingehend angepasst, dass nun die logische Gleichrangigkeit beider Partner berücksichtigt wird. Personen, die in einer der hier beschriebenen Beziehung stehen, werden nur reorganisiert, wenn beide Partner die erforderlichen Kriterien erfüllen, da die Stammsätze beide ja zur vollständigen Beschreibung und richtigen Verarbeitung der Partnerschaft erforderlich sind. Die DSGVO-Reorganisation verfügt über ein ähnliches Meldewesen wie der Serienbrief und sammelt entsprechende Stammsätze unter spezifischen Meldungsnummern. Möchten Sie betroffene Stammsätze dennoch reorganisieren, dann heben Sie die Partnerschaft auf. Näheres finden Sie im Hilfetext zu den entsprechenden Meldungen.

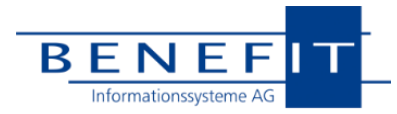

## **J. Datenbank-Anpassung beim Update**

Wie wir gesehen haben, wirken sich die neuen Parameter für die Verarbeitung der Partnerschaften auf die Prozesse aus.

Für alle bereits in Ihrer Datenbank vorliegenden Partnerschaften stellt sich also die Frage nach einer sinnvollen maschinellen Vorbelegung.

Dabei unterstellen wir, dass bereits heute nur einseitig genutzte Partnerschaften erst einmal weiter in der bisherigen Form genutzt werden sollen.

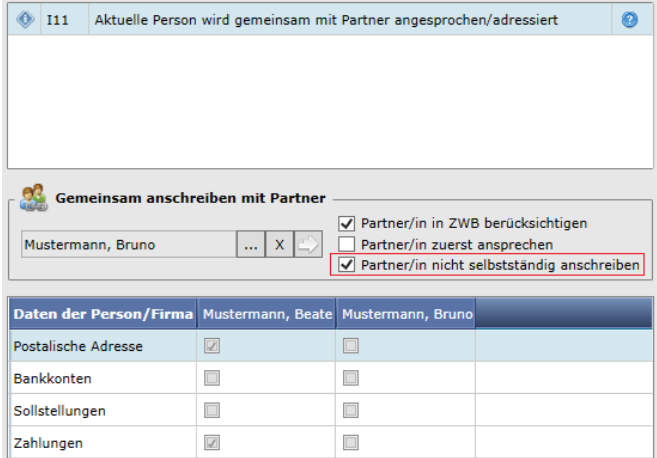

Die in Ihrer Datenbank vorliegenden Partnerschaften werden gemäß folgender Regeln durch das Update konfiguriert:

#### **VERKNÜPFUNGEN**

Heute verweist Person A über das Kennzeichen "mit ansprechen" auf Person B. Person B wurde in wenigen Fällen bereits manuell mit einem Rückverweis auf A gepflegt.

Fehlerhaft konnten bisher Kettenbeziehungen A > B > C gepflegt werden. Dies wird künftig nicht mehr möglich sein.

Das Update verfährt wie folgt:

- 
- ▶ Partner A > B und Rückverweis B > A The Melong Beim Update Keine Änderung beim Update
- 
- ▶ Partner A > B Rückverweis wird ergänzt: Partner B > A
	-
- ▶ Kette A > B > C The Manual Countries are the Meine Behandlung im Update

Die Kettenbeziehungen werden im neuen Release in den Versandoptionen und im Serienbrief aufgedeckt; der Anwender erhält aussagefähige Hinweise zur Bereinigung, falls solche Einzelfälle auftreten.

#### **KENNZEICHEN "PARTNER/IN NICHT SELBSTSTÄNDIG ANSCHREIBEN"**

- Partner ohne eigene Adresse nicht selbstständig anschreiben
	-
- Beide Partner mit Adresse beide dürfen selbstständig angeschrieben werden in der den antalen andere gewone den gewone der den gewone den gewone den gewone den gewone den gewone

Klassisches Beispiel:

- Partner A und B; A verweist heute im Feld "mit ansprechen" auf B
- B verfügt über keine eigene Adresse und konnte / sollte bisher nicht selbst angeschrieben werden
- A steht für das Paar

Für diesen klassischen Fall wird OpenHearts das Kennzeichen wie folgt setzen:

Partner/in **B** nicht selbstständig anschreiben

Dieses Setting kommt der heutigen Nutzung am nächsten.

#### **NACH DEM UPDATE**

Diese Voreinstellungen durch das Update werden auf jeder einzelnen Partnerschaft hinterlegt und können vom Anwender einzeln umgepflegt werden.

Falls Sie die Partner ohne Einschränkungen wie Einzelpersonen handhaben möchten, die nur in Anschreiben optional zusammengefügt werden können, dann lassen Sie über unsere Hotline per Massenbefehl diese Kennzeichen für alle wie folgt setzen:

Alle selbstständig anschreiben bzw. bei keinem Partner: "Partner nicht selbstständig anschreiben" Wir empfehlen, das jeweilige Verhalten zunächst an einzelnen Konstellationen zu erproben.